# PRINTING FIT TEST CARDS WITH AN ID CARD PRINTER

APPLICATION NOTE RFT-013 (A4)

# **ID Card Printer Setup**

TSI Incorporated does not claim that the FITPRO fit test card printing features will function properly with each of the wide variety of ID card printers available on the market. Use of an ID card printer other than the models recommended by TSI is done at your own risk. TSI believes that FITPRO card printing features will work with most Windows-compatible ID card printers. Most card printer manufacturers will provide the necessary print settings with their product. At the time of software testing and release, we tested the PORTACOUNT® PRO fit tester and found it compatible with these specific Fargo ID card printers: DTC300, Persona C30, Persona C30e, and DTC1000.

# **Printer Setup (based on Fargo ID card printers only)**

**Note**: You must install the Windows<sup>®</sup> print driver before attempting to print fit test cards for the first *time. If you are not using one of the recommended Fargo ID card printers please refer to the card printer manufacturer for these instructions.* 

FITPRO™ software does **not** support color printing, be sure that the proper printer ribbon type has been selected under the printer settings. TSI recommends using the Fargo card printers with "K – Premium Resin" black only ribbon.

- *Note: Attempting to print a fit test card with the Fargo DTC1000 (or C30, C30e, DTC300) without first setting the proper ribbon type results in a "Wrong Ribbon Installed" error message.*
- 1. Get the ID card printer ready as follows:
	- Install the printer ribbon.
	- Connect the AC power supply.
	- Load blank cards into the input hopper.
	- **DO NOT** connect the USB cable to your PC until prompted to do so.
- 2. Insert the Fargo Software Installation CD (included with the card printer) into your CD-ROM drive and follow the on-screen instructions for installing the Fargo print driver. This needs to be done only one time.
	- When prompted, select USB as the printer port.
	- When prompted, click the **Detect Installed Ribbon Type** button.
	- Follow the remaining prompts to complete the driver installation.

*Note The "Found new hardware" message may appear on the monitor. Be patient and allow the PC to do its work. The message disappears after a short time.* 

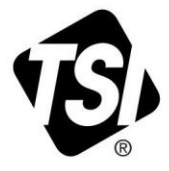

If the **Detect Installed Ribbon Type** dialog does not appear during driver installation, it will be necessary to manually set the ribbon type using the following procedure:

- Open the Windows<sup>®</sup> Printer Control Panel.
- Right-click on the **Card Printer** icon.
- Select **Printing Preferences**.
- Click on the **Device Options** tab.
- Click on the **Auto Ribbon Select** button.
- 3. Start FITPRO™ software on your PC. When the desktop appears, select **Setup** | **Global Fit Test Options**.
- 4. From the Global Fit Test Options dialog, click **Fit Test Card Options**.

*Note: The first time you do this, you will get an Install Card Printer dialog message. Read and follow the directions in that message and click OK.* 

- 5. When the Fit test card options dialog appears, click **Change Settings** to access the card layout screen.
- 6. From the card layout screen click **Print Setup** button. This opens the **Page Setup** dialog. Click **Printer** button to open a dialog where you can select the printer from a list of available printers.

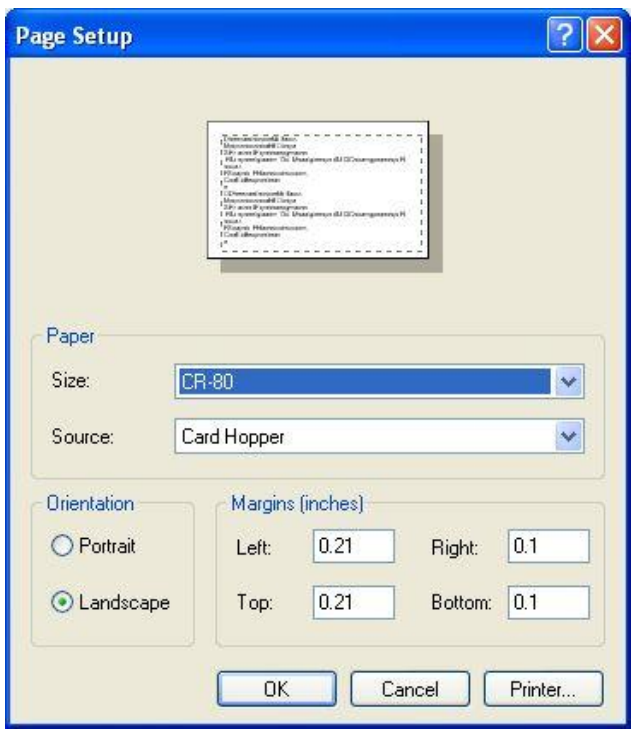

- Select the appropriate ID card printer model (i.e., DTC1000, C30, C30e, DTC300 ID Card Printer). Click **OK** to return to the Page Setup dialog.
- Select the card size from the Paper Size list.
- Select **Landscape** for orientation and select margins.
- Click **OK** button.
- *Note: If the ID card printer is not on the list of available printers, it means that the card printer driver has not been installed properly. Go back to step 1 of this procedure, or contact the card printer manufacturer.*
- 7. Card printing should now be functional. To print a test card, click **Print** button on the **Change Settings** dialog. You should see a print confirmation window pop up briefly and a sample card should print.

To access the Fit Test Card Options dialog in FITPRO™ software:

- 1. Select **Setup** | **Global Fit Test Options**.
- 2. Click **Fit Test Card Options**. The following dialog appears.

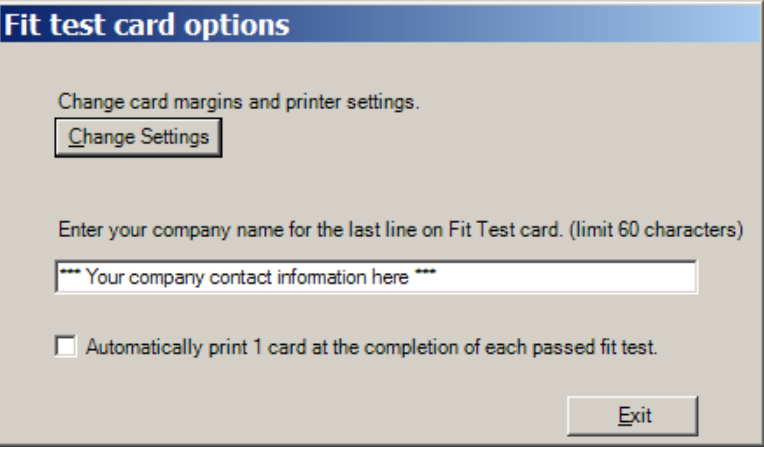

If you want to automatically print a fit test card at the completion of each passed fit test, check the box labeled **Automatically Print 1 Card…** This option is disabled by default. Fit test cards can be printed at any time from the **Edit Fit Test Table** dialog,

*Note*: *Fit test cards can only be printed one at a time. There is no batch printing function. These options only affect Fit Test Cards printed on an ID card printer, they do not affect the Removable Fit Test Card printed at the bottom the Single Fit Test Report.* 

To adjust the layout of the fit test card, click **Change Settings**. This displays the dialog shown below. Click the **Print Setup** button to display the **Page Setup** screen where you can adjust margins and select card size and orientation. Click the **Print Preview** button to see what the card will look like before printing it. Click the **Print** button to print the card.

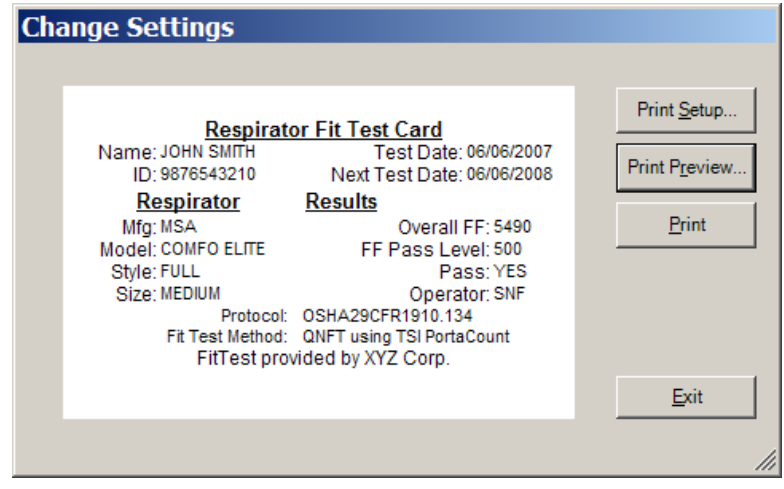

*Note: This screen shows sample data on the fit test card that is provided to help adjust the layout. The actual fit test data for a particular individual automatically fills in whenever you print a card for a person.* 

### **Fargo Card Printer Supplies and Specifications**

These ID card printers are warranted by Fargo Electronics and not by TSI Incorporated. Please contact Fargo Electronics if technical support or repairs are needed.

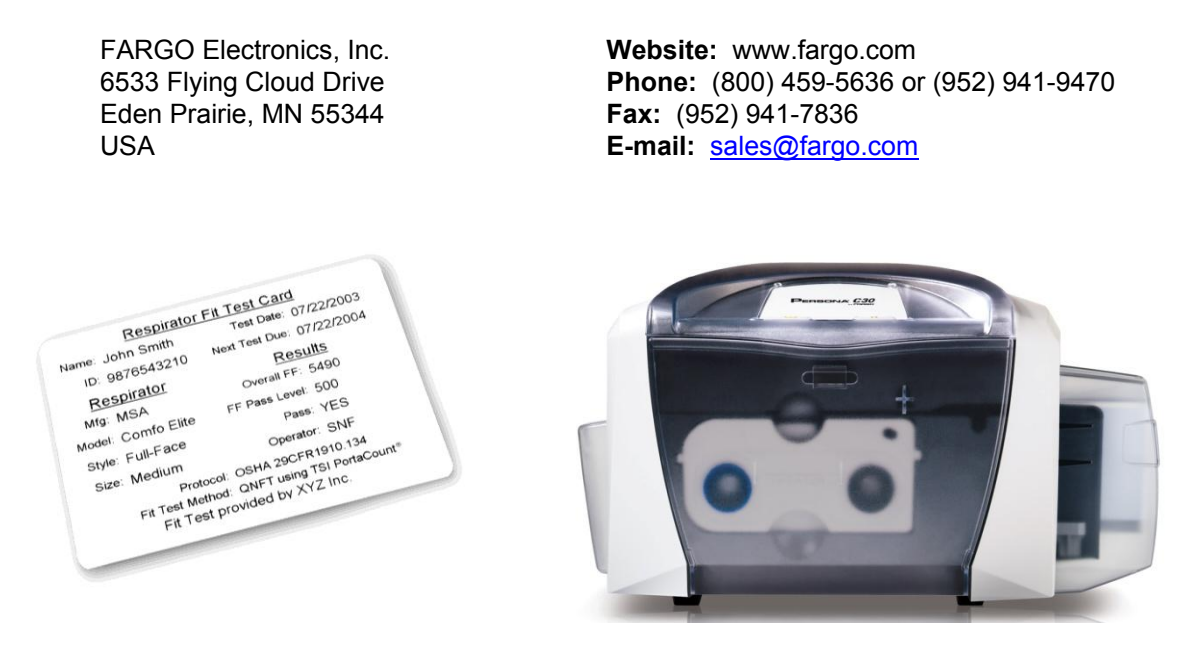

**Example Fit Test Card ID Card Printer** (Fargo C30 shown)

*Note: The Fargo ID card printers are functionally equivalent as far as FITPRO™ software is concerned. Please contact Fargo for more details on the differences in the card printer models.* 

#### **Reordering Card Printer Supplies**

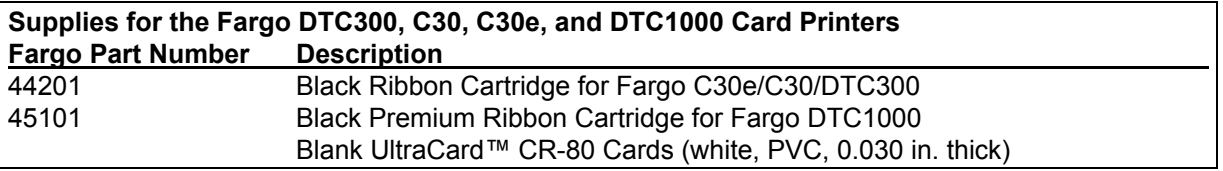

# **Specifications\* for Fargo C30 and DTC300 Card Printer**

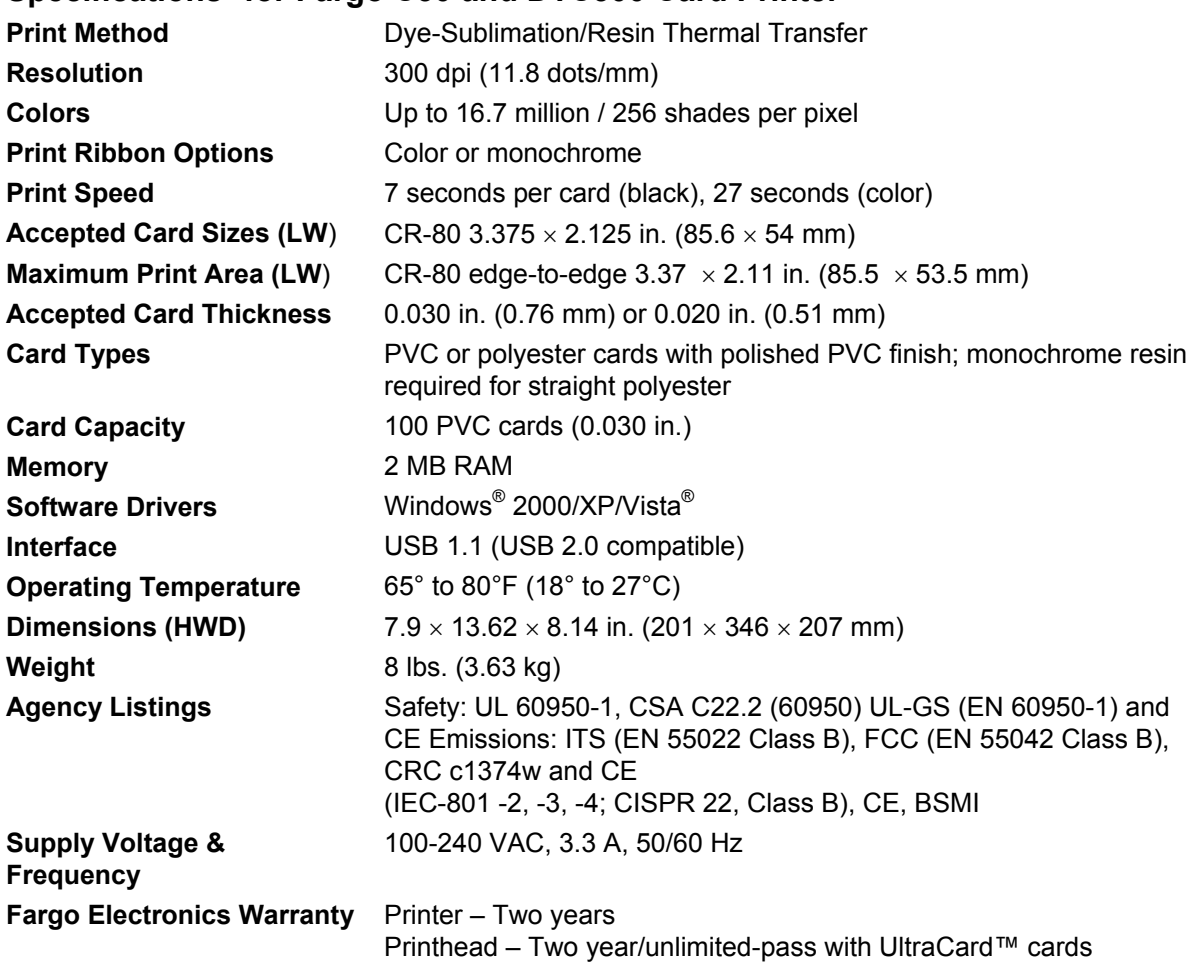

*\*Specifications are subject to change without notice.* 

UltraCard is a trademark of FARGO Electronics, Incorporated

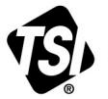

UNDERSTANDING, ACCELERATED

**TSI Incorporated** – Visit our website **www.tsi.com** for more information.

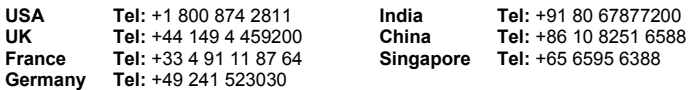